## Добавление BioSmart SmartHub в ПО Biosmart-Studio v6

Для добавления BioSmart SmartHub в ПО Biosmart-Studio v6 перейдите в раздел Устройства и нажмите на панели инструментов кнопку Добавить.

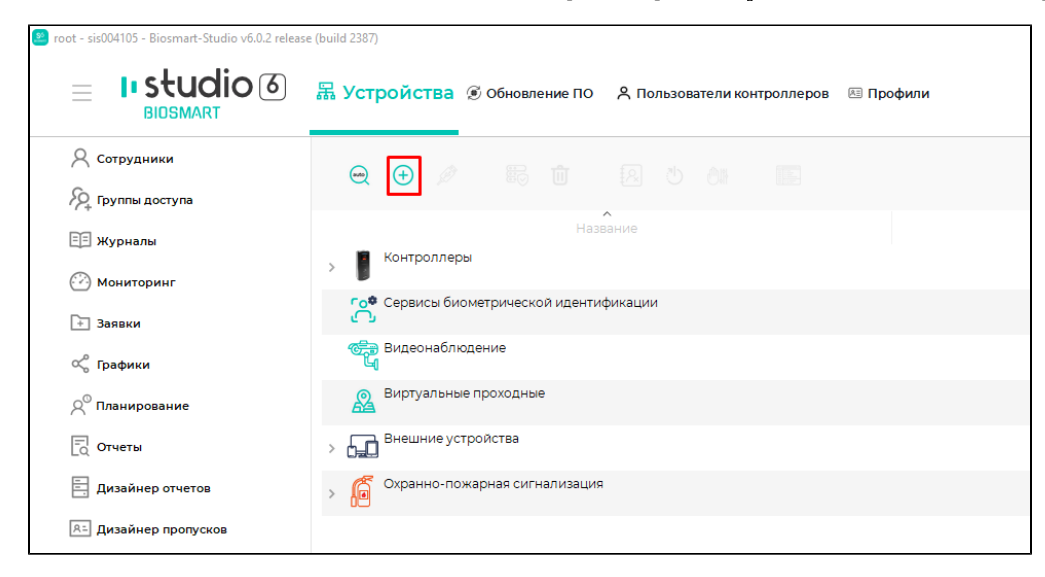

В открывшемся окне выберите Сервисы, BioSmart SmartHub, затем нажмите Подтвердить.

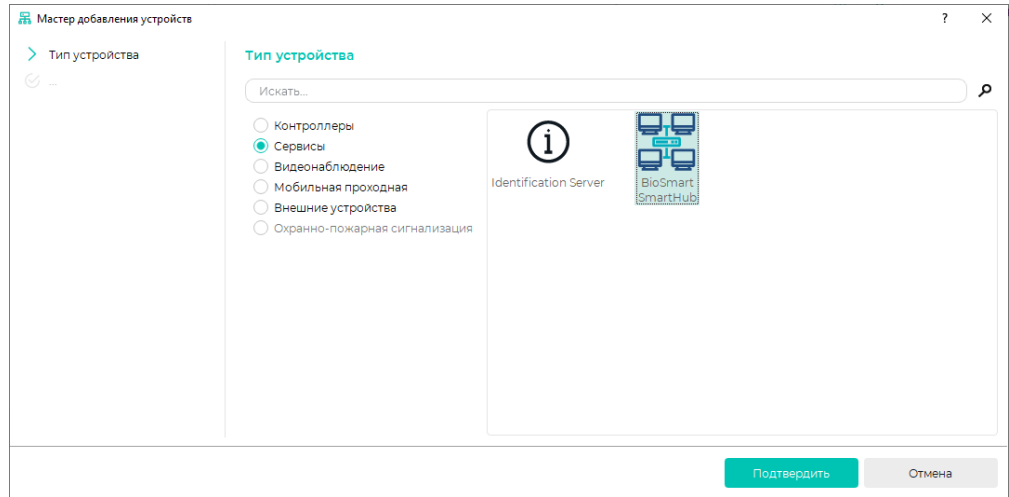

В открывшемся окне введите следующие параметры:

- Название устройства;
- IP-адрес компьютера, на котором установлен BioSmart SmartHub.

Нажмите Далее.

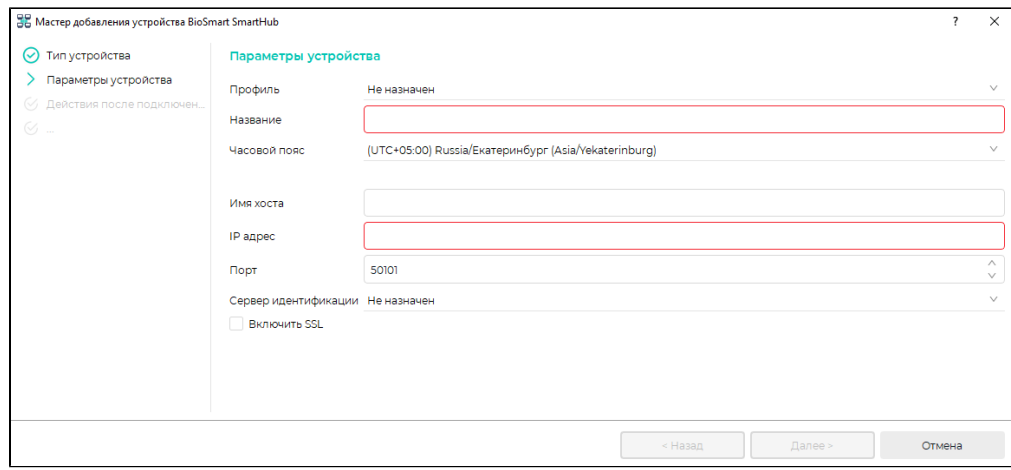

В следующем окне можно при необходимости выбрать опцию Инициализировать. В этом случае после добавления BioSmart SmartHub будут удалены хранящиеся на нем список сотрудников, их идентификаторы и события. Нажмите Далее.

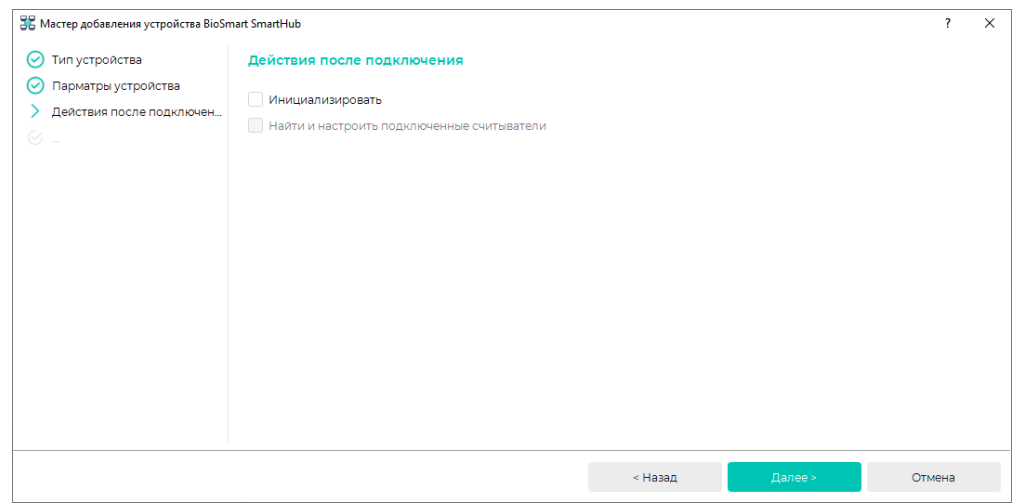

В окне Доступ выберите подходящие группы доступа в списке Все группы доступа и переместите их и в список Назначенные группы с помощью кнопки Список сотрудников, соответствующий назначенным группам, будет загружен в базу данных BioSmart SmartHub.

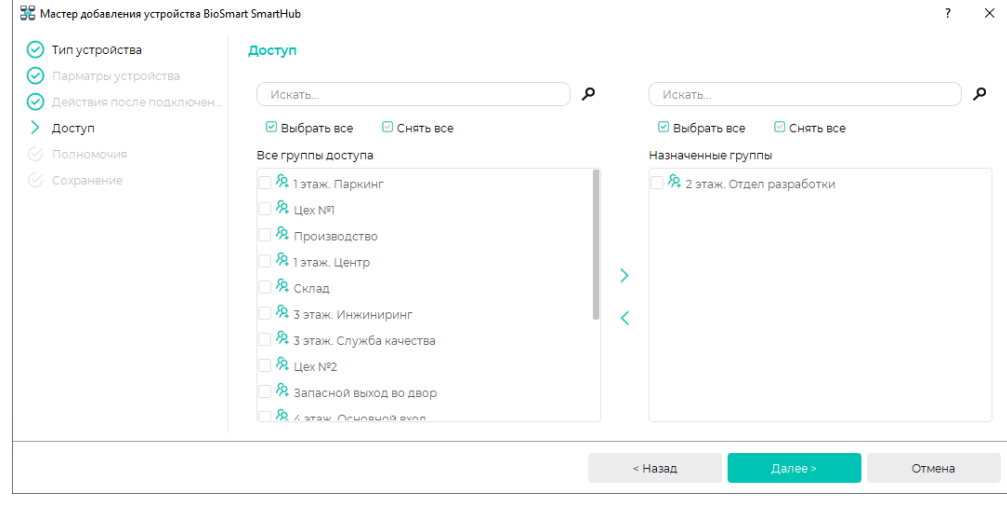

В окне Полномочия выберите из списка Все пользователи пользователей, которым будут доступны настройки BioSmart SmartHub, и переместите их в список Н

азначенные пользователи с помощью кнопки . Нажмите Подтвердить.

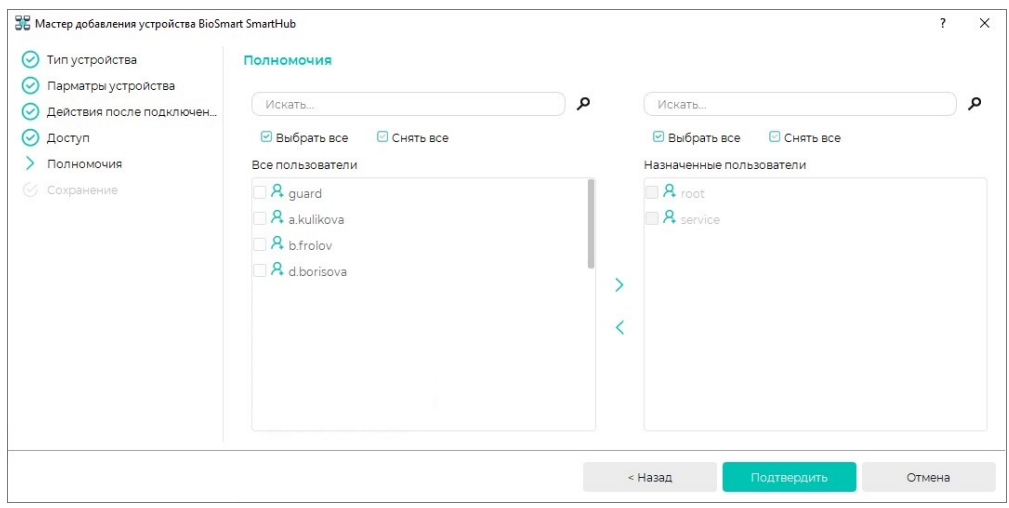

После сохранения настроек нажмите Завершить. BioSmart SmartHub отобразится в списке доступных устройств.

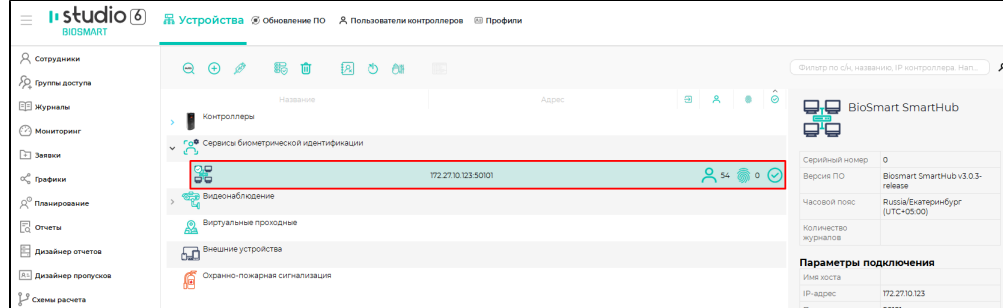

После добавления сервиса BioSmart SmartHub в ПО Biosmart-Studio v6 необходимо добавить к нему подключенные считыватели BioSmart PalmJet. Алгоритм добавления считывателей описано в пункте [Добавление считывателей к контроллерам](https://confluence.prosyst.ru/pages/viewpage.action?pageId=91053544) Руководства пользователя ПО Biosmart-Studio v6.